### Virtually There **Caribbean**

Virtually There Caribbean is a multimedia software application allowing you to explore the Caribbean from the comfort of your computer screen. The software supports video, audio, 3D graphics and animation. Although using the software is easy, a help file is included to enhance your discovery efforts.

#### **Click on a topic.**

 The Caribbean Travel Mall Visiting an Island Getting Around Master Control Exiting the Program Multimedia Controls Frequently Asked Questions Travel Bag

# **The Caribbean Travel Mall**

You start your adventure in the Caribbean Travel Mall. In each shop, you can learn about the Caribbean.

# **Click on a topic.**

Navigating the Mall Mall Directory Koko Nut Club Great Escape Departure Lounge Travel Shop easySABRE Shop Coral Reef Cinema 6

# **Navigating the Mall**

Use the navigation cursors to move around the mall.

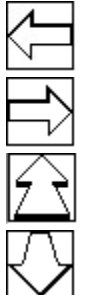

Moves your view to the left.

Moves your view to the right.

Moves you closer to objects in your view or takes you through a shop entrance.

Moves you back from the object in your view or takes you out of a shop. See also Getting Around for other cursors you may see.

#### **Mall Directory**

The Mall Directory works much like any electronic help kiosk you may see in your local mall. When you move up to the Mall Directory, you will see the Caribbean Mall Directory menu.

Clicking on the kiosk brings up a menu. Clicking on a menu item gives you a quick overview about places in the mall and how the program works.

When the Back Up cursor is displayed, clicking the left mouse button steps you back from the kiosk.

Note: The Master Control bar will not appear when you are viewing the Mall Directory or Questions and Answers in the Coral Reef Cinema 6.

## **KoKo-Nut Club**

The KoKo-Nut Club has lots of things to do. Click on the objects that you see when the target cursor is displayed.,

**Stereo**: Select the remote control on top of the stereo and use it to play the sound titles listed. Play your selection by clicking the titles number on the key pad. **Rewind** and **Pause** function normally. Use the down arrow to put the control back. Clicking on **Power** turns the sound off

**Scrapbook**: The scrapbook on the coffee table contains several interesting brochures. The Scrapbook serves as an example collage of what you can build with the **Travel Bag** function. Click on a title listed in the dialogue box. See the Travel Bag description below.

**Caribbean Menu**: Look at the menu on the bar for some of the exotic food and drink specialties of the islands.

**Travel Bag**: The travel bag holds brochures you want to pick up and save for later viewing. When you start the program, the travel bag is empty. As you travel, you may pick up brochures that interest you.

To view the travel bags contents, pull down Master Control.   

Note: You cannot access the travel bags contents when you are viewing a pamphlet or brochure.

Before you **Exit the program, you can save your location and the contents of the Travel** Bag by selecting **Save As** from Master Control.

## **Great Escape Departure Lounge**

From the Great Escape Departure Lounge, you can travel to the destination of your choice.    Clicking on the flight departure board brings the board to full screen.

Clicking on an island name sends you to an island airport . From there, go to an island city scene by clicking on the TO TAXI CAB sign.

Another way to travel to an island is to select your destination from the wall map. Just click on the island of your choice.

You can also jump to an island from anywhere in the program from Master Control.

## **Travel Shop**

If you would like to know more about the Caribbean, go to the Travel Center! Here you can select a brochure from the counter display or access information about island activities from the Travel Shops computer.

**Travel Shop Computer:** Click on the computer on the desk to bring it to full screen. Once the computers screen is shown, you may toggle on **one or any combination** of activities from the Activities Window to see which islands provide those activities. Be careful with your selection, there may be no islands that offer both solitude and gambling!

As many islands are special for the kinds of activities they provide, you may also click on an island to see activities available on that island.

**Counter Display:** Click on the display for a closer view of the brochures available. You can select and look at the inside contents of each brochure. Be sure to look at Travel Tips **to the Caribbean**.

#### **easySABRE shop**

#### **easySABRE Computer:**

From the computer you see in this shop, you can access the **easySABRE** on-line reservation system through a connection to the Prodigy on-line service. To do this, you must have a modem on your computer. Prodigy software is included with Virtually There Caribbean and can be installed at any time from the **setup.exe** program on the CD-ROM.

Accessing Prodigy requires you to sign-up on the system and carries connect-time charges. You can get help by selecting the Prodigy help file or by going on-line with the service.

Pamphlets: Click on the pamphlets on the computer desk to get additional information about **easySABRE**.

## **Coral Reef Cinema 6**

Go to the Coral Reef Cinema 6 to see brief audio/video clips about some of the more popular island destinations.

When in the theater, clicking on the **Now Showing** icon will present the theaters marquee. Click on any title on the marquee to see the movie on the theaters screen. To see another movie, click on the icon again. You can exit the theater at any time. Simply move the cursor downward and click to navigate back to the mall.

**Note:** The Master Control bar will not appear when you are viewing the Mall Directory or Questions and Answers in the Coral Reef Cinema 6.

## **Visiting an Island**

When visiting an island the first place you see is the <u>Island Airport</u>. From there, a taxi takes you to a city scene. Go to the tour shop and visitors center and click on the brochures you see there. To return to the airport, click on the taxi standing in the street. When you are back at the airport, you can go to any other island from the island or return to the travel mall.

## **Island Airport**

At the island airport, use the Departure Board or the Caribbean Map to travel to an island.    You can go back to the Caribbean Travel Shop Mall from the flight departure board. Doth the Departure Board and Caribbean Map function like the ones in the Great Escape Departure Lounge.

By selecting the **To Taxis** sign at the airport you will visit the island's city scene.

### **Island City Scene**

From the city scene, select the islands **Visitors Center** or **Tour Shop** by clicking on the shop or center sign.

**Visitors Center:** Here you can learn about the islands specific characteristics. This is like the islands tourist information center. Most of the pamphlets you can select have narration. Click on the pamphlets on the table when you enter the center to see a list of the information available. Double click a title to view information.

**Tour Shop:** Each island also has its own tour shop. When you enter the tour shop, click on the brochures on the table to see the tours offered. Each brochure is a video and audio experience. Double click a title to view information.

**TAXI:** Selecting the TAXI in the scene returns you to the islands airport. Or, you may Jump to any other location in the program from Master Control.

# **Getting Around**

The shape of the mouse cursor changes as you move the mouse over different areas of the screen. The shape of the cursor indicates the cursors function.

If you move the mouse to the left or right edge of a graphic and it changes to a left- or rightpointing arrow, clicking the left mouse button will turn your view in that direction. The mouse movement cursors available are:

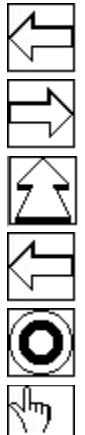

Changes your view to the left.

Changes your view to the right.

Moves you closer to objects in your view or takes you through a shop entrance.

Moves you back from the object in your view or takes you out of a shop.

Clicking the left mouse button will activate the object or display a closer view.

Use to select options such as islands and control buttons.

Other controls you will see allow you to control the audio/visual or multimedia elements of the program.

### **Master Control**

At anytime in the program, moving the mouse cursor to the top of the computer screen brings up the Master Control bar. Master Control is presented as a standard Windows Caption and Menu Bar with several options characteristic of Windows programs. To make the Master Control bar disappear, move the cursor below the bar.

**Note:** The Master Control bar will not appear when you are viewing the Mall Directory or Questions and Answers in the Coral Reef Cinema 6.

#### **File Menu**

Use the file menu commands to save or resume a travel session.

- **Open** Opens a previously saved location file. This places you back at the last saved location and restores the contents of your Travel Bag.
- **Save** Saves your current location and the contents of your Travel Bag to the last saved file you created with the Save As function. Using Save overwrites the contents of the current save file.
- **Save As** Saves your current location and the contents of your Travel Bag under a new file name which you specify. The new file name becomes your default for the Save function.
- **Exit** Stops the program and returns you to the Windows Program Manager or to the Windows 95 desktop.

#### **Travel Bag**

**View** Selecting this function brings up a dialogue box which lists any brochures you collected. Double click on any item from the list to view it. Click on **Done** to continue with the program.

#### **Tools**

- **Jump** Selecting Jump presents a pull-down menu of program locations you can access immediately. Clicking on the location where you want to go jumps you directly to that location. Jumping is the most direct and quickest way to navigate through the program.
- **Sound** Clicking on Sound toggles the background sounds in the Caribbean Travel Mall, Island Airports, and Island City Scenes on and off. This control does not effect audio narration or audio in video playback or the various audio selections in the Koko Nut Club.

#### **Help**

- **Search** Places you directly in the Windows Help File search mode.
- **Contents** Places you directly in the Windows Help File index to contents.
- **About** Displays a dialogue box which identifies the company producing the program and other copyright information, version number and system resources.

## **Exiting the Program**

You may exit from the program in two ways:

#### **From Master Control:**

Selecting Exit from the File pulldown menu exits you from the program and returns you to the Program Manager in Windows 3.1 or the Windows desktop in Windows 95.

#### **From the Caribbean Travel Mall:**

In the Mall view marked with an EXIT sign, double doors appear to lead outside. Clicking on these doors exits from the program and returns you to the Program Manager in Windows 3.1 or the desktop in Windows 95.

# **Multimedia Controls**

Use these controls for playing the audio/video clips. The controls have the same function you are familiar with from using your videotape player or stereo CD player. Click on a control to learn its function.

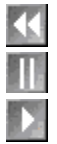

## **Play button**

Clicking on this button plays an audio or video selection.

#### **Pause Button**

Clicking on this button pauses the audio or video playback.

#### **Rewind Button**

Clicking on this button rewinds the audio or video selection to the beginning.

### **Frequently Asked Questions**

Look here for some answers to questions you may have:

1. Why does the video seem jerky on my computer?

The video playback you see uses a software decompression technique which does not require special hardware to show the video in the program. All of the data required to present the quick changing video and audio playback must be decompressed by your computers microprocessor. Although the play rate is set at 15 frames per second (FPS) full stereo during production, slower processors display the video in a more jerky manner to keep the audio from skipping or sounding distorted.

2. Why are the screen sizes for the video playback so small?

The larger the screen size for video playback, the more data your computer must process. The screen sizes chosen for this application allows your computer to process the data stream in its most efficient manner to produce the best balance between picture quality, playback rate and sound quality.

3. Some of the video looks patchy and fuzzy. Why is this?

Although the video playback rate is set to 15 frames per second, not all frames that are presented are completely new images. Motion in video is computed between frames and only those things which have changed are shown in the next frame. This contributes to some of the patchy nature of software decompressed video.    Additionally, the color depth in this application is restricted to 256 colors, of which only 230 are actually available. As such, the software must dither images together to represent the true color of the image as closely as possible. This also creates a fuzzy image which is more noticeable in larger video images.

4. Will the video, audio and animation work better on a faster CD-ROM drive?

The video, audio and animation are optimized for a 2X CD-ROM drive. Faster drives, such as 4X or the new 6X drives are capable of passing data much more quickly. Since all of the video, audio and animation are playing off the CD-ROM, the faster the CD-ROM drive and computer, the better the playback will appear (but only to the maximum limits of the media as it was originally produced and digitized for this CD-ROM). For example, a faster CD-ROM drive and computer will not display full motion video at speeds greater than 15 frames per second.

5. What is meant by 3D Sound?

During production, we used an advanced sound enhancement system produced by SRS Labs, Inc., (. 714.442.1070, 2909 Daimler Street, Santa Ana CA 92705) to give the audio greater depth and clarity. The 3D Sound process gives the stereo audio in the program the same quality of sound you may expect to hear in an auditorium.

6. I have a sound card that has an enhanced playback setting. Will this effect the 3D sound already in the program?

If your sound card already has an enhanced playback function, check to see if it is SRS 3D Sound hardware. Consult your sound cards documentation. The SRS 3D Sound recorded in this application is fully compatible with your SRS 3D Sound playback hardware.

7. The music and background audio from my computer speakers does not sound all that special. Why is this?

Although the SRS 3D Sound enhanced audio sounds remarkably well even on typically small computer speakers, the best sound quality will be realized from a better grade of speaker or through your home audio system. Experiment with the sound enhancing controls on the speakers to achieve the best playback quality.

8. Why does it take so long for some graphic images to be displayed on my computer?

The speed with which your computer displays the graphic images in this program is

directly linked to the speed of your CD-ROM drive and your computers processor speed.  Faster drives and processors speed image loading. Also, when changing from the Mall view to the interior of one of the Mall shops, new background audio is loaded into memory. This takes a moment for all of the new media to load before the image is displayed. Also, if you are using Smartdrive software to cache your harddisk, check to see that it is also caching your CD-ROM drive as well. Caching your CD-ROM drive will greatly speed image loading.

9. Why are the images shown on the screen with so much black space?

All of the graphics are displayed on the screen in a format that is wider than tall. This is to display the 3D image as efficiently as possible and still maintain the natural aspect ratio of the images. This technique is known s letter box in the entertainment industry.

10. I run my computer at resolutions above 640X480. How does this effect the program?

You can run this application at most any screen resolution your computer can support. The higher the resolution, the smaller the on-screen image size. This preserves the natural aspect ratio of the graphical image. All of the 3D images have been optimized for 640X480 screen resolution.

11. My computer supports color depths up to 16.8 million colors at 640X480. How do these settings affect the application?

The application has been optimized to display all of the 3D images and video in 256 color mode. Changing to a deeper color depth, such as 65K or 16.8 million colors will have no effect on the images displayed in this application.

## **Travel Bag**

The travel bag is used to capture your favorite pamphlets and brochures from the Travel Shop and islands for later viewing.

To add pamphlets to the travel bag, simply click on the travel bag icon which is present on the right side of an open pamphlet or brochure. A confirmation statement lets you know that you have successfully added the pamphlet to the travel bag.

You can also save your travel bag for later viewing. Upon exiting the program youll be asked if you wish to save the contents of your travel bag and your current location in the program. To save the travel bag, select Yes then enter a name for your travel bag file.

When you return to the program, select Open from Master Control then select the desired travel bag file.

To view the travel bags contents, pull down Master Control.

**Note:** You cannot access the travel bags contents when you are viewing a pamphlet or brochure.